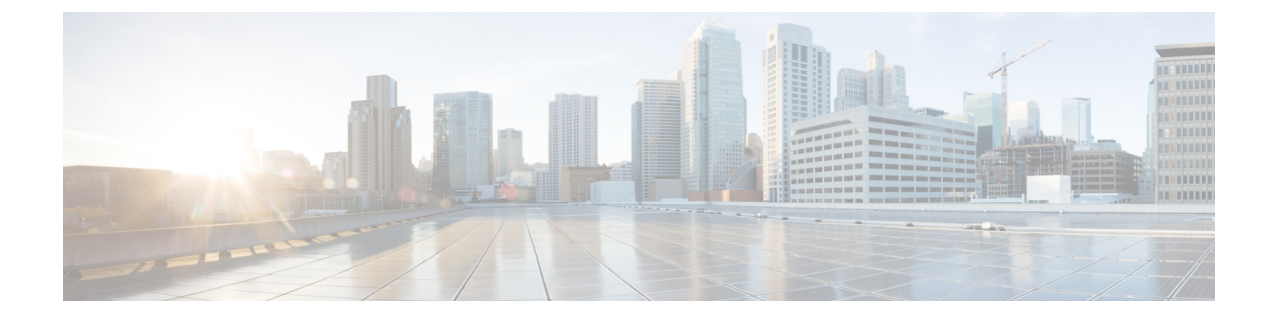

# 統計情報収集ポリシーの設定

- 統計情報収集ポリシーの設定 (1 ページ)
- 統計情報しきい値ポリシーの設定 (4 ページ)

# 統計情報収集ポリシーの設定

### 統計情報収集ポリシー

統計情報収集ポリシーは、統計情報を収集する頻度(収集インターバル)、および統計情報を 報告する頻度(報告インターバル)を定義します。複数の統計データポイントが報告インター バル中に収集できるように、報告インターバルは収集インターバルよりも長くなっています。 これにより、最小値、最大値、および平均値を計算して報告するために十分なデータが Cisco UCS Manager に提供されます。

NIC 統計情報の場合、Cisco UCS Manager は最後の統計情報収集以降の平均値、最小値、最大 値の変化を表示します。値が 0 の場合、最後の収集以降変化はありません。

統計情報は、Cisco UCS システムの次の 5 種類の機能エリアについて収集し、報告できます。

- アダプタ:アダプタに関連した統計情報
- シャーシ:シャーシに関連した統計情報
- ホスト:このポリシーは、将来サポートされる機能のためのプレースホルダで
- ポート:サーバ ポート、アップリンク イーサネット ポート、およびアップリンク ファイ バ チャネル ポートを含むポートに関連した統計情報
- サーバ:サーバに関連した統計情報

Cisco UCS Managerには、5 つの機能エリアそれぞれについて、デフォルト統計情報収集ポリ シーが1つずつあります。追加で統計情報収集ポリシーを作成できません。また、既存のデ フォルト ポリシーを削除できません。デフォルト ポリシーを変更することだけが可能です。 (注)

Cisco UCS Manager のデルタ カウンタに表示される値は、収集間隔内の最後の 2 つのサンプル 間の差として計算されます。さらに、CiscoUCSManagerは、収集間隔内のサンプルの平均値、 最小値、および最大値も表示します。

## 統計情報収集ポリシーの変更

手順

- ステップ **1** [ナビゲーション]ペインで、[管理者]をクリックします。
- ステップ **2 [All]** > **[Stats Management]** > **[Collection Policies]** の順に展開します。
- ステップ **3** 作業ウィンドウで、変更するポリシーを右クリックし、[Modify Collection Policy] を選択しま す。
- ステップ **4** [Modify Collection Policy] ダイアログボックスで、次のフィールドに値を入力します。

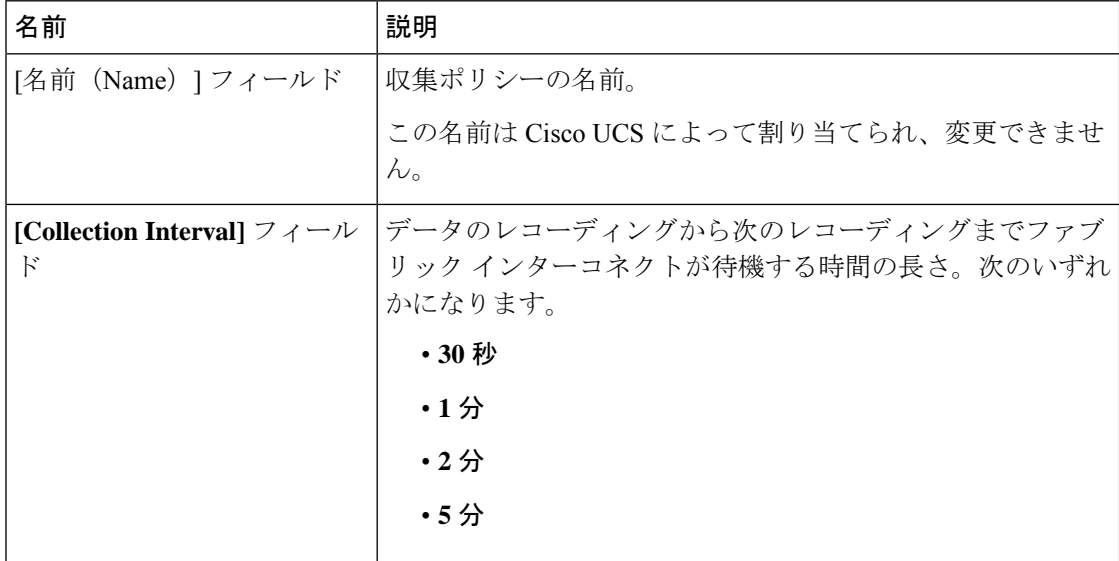

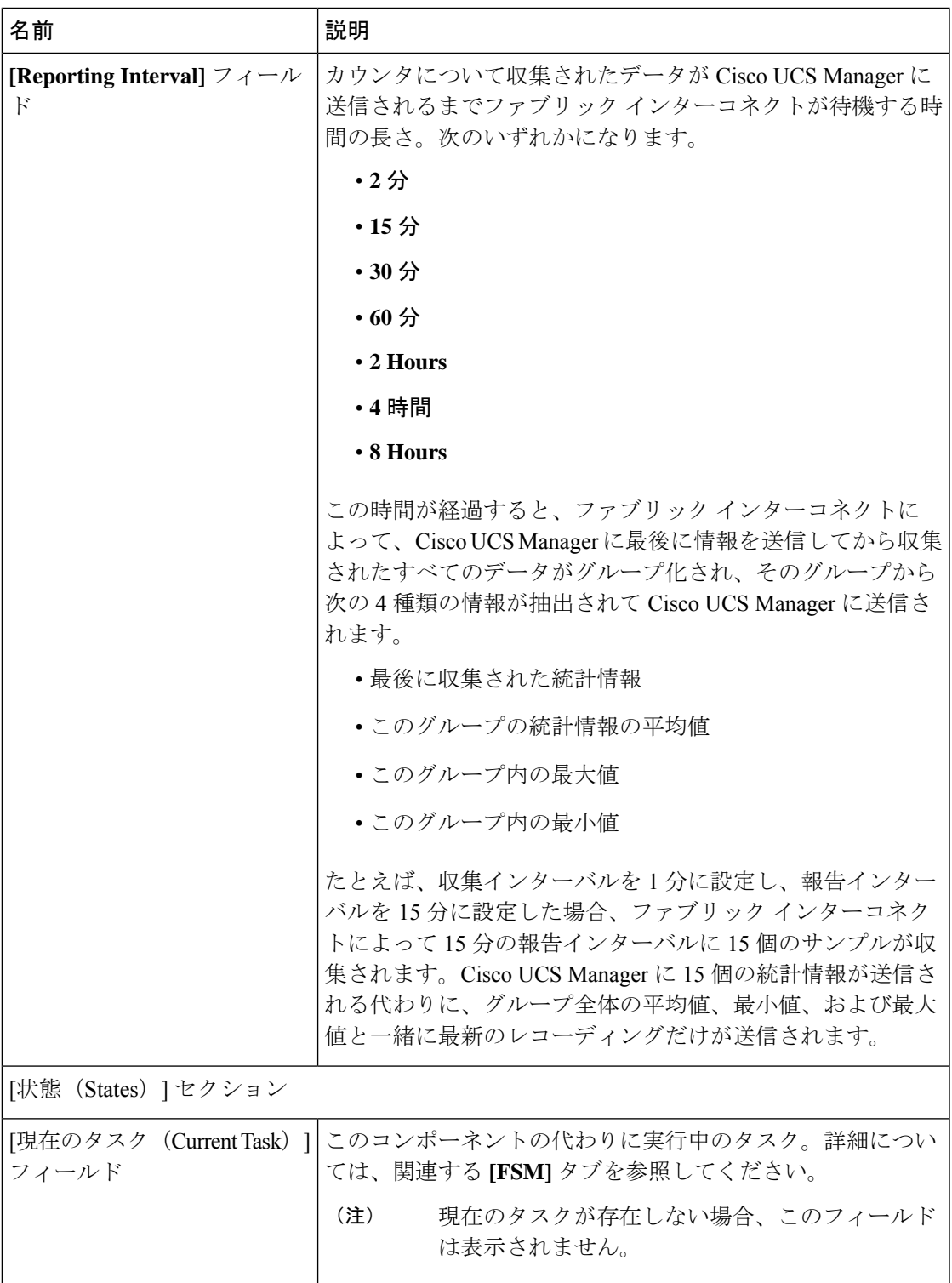

ステップ **5** [OK] をクリックします。

 $\mathbf I$ 

## 統計情報しきい値ポリシーの設定

### 統計情報しきい値ポリシー

統計情報しきい値ポリシーは、システムの特定の側面についての統計情報をモニタし、しきい 値を超えた場合にはイベントを生成します。最小値と最大値の両方のしきい値を設定できま す。たとえば、CPUの温度が特定の値を超えた場合や、サーバを過度に使用していたり、サー バの使用に余裕がある場合には、アラームを発生するようにポリシーを設定できます。

これらのしきい値ポリシーが、CIMC などのエンドポイントに適用される、ハードウェアやデ バイスレベルのしきい値を制御することはありません。このしきい値は、製造時にハードウェ ア コンポーネントに焼き付けられます。

Cisco UCSを使用して、次のコンポーネントに対して統計情報のしきい値ポリシーを設定でき ます。

- サーバおよびサーバ コンポーネント
- アップリンクのイーサネット ポート
- イーサネット サーバ ポート、シャーシ、およびファブリック インターコネクト
- ファイバ チャネル ポート

イーサネットサーバポート、アップリンクのイーサネットポート、またはアップリンクのファ イバ チャネル ポートには、統計情報のしきい値ポリシーを作成したり、削除できません。既 存のデフォルト ポリシーの設定だけを行うことができます。 **Note**

Cisco UCS を使用して、サーバおよびサーバ コンポーネントに対して統計情報のしきい値ポリ シーを設定できます。

### サーバおよびサーバ コンポーネントのしきい値ポリシーの作成

#### $\mathcal{L}$

この手順では、[Server] タブでサーバおよびサーバ コンポーネントのしきい値ポリシーを作成 する方法について説明します。これらのしきい値は、[LAN]タブ、[SAN]タブの[Policies]ノー ドの適切な組織内、および [Admin] タブの [Stats Management] ノードでも作成し、設定できま す。 ヒント

#### 手順

- ステップ **1** [ナビゲーション]ペインで、[サーバ]をクリックします。
- ステップ **2 [**サーバ**]** > **[**ポリシー**]**を展開します。
- ステップ **3** ポリシーを作成する組織のノードを展開します。

システムにマルチテナント機能が備えられていない場合は、**[root]** ノードを展開します。

- ステップ **4** [Threshold Policies] を右クリックし、[Create Threshold Policy] を選択します。
- ステップ **5** [Create Threshold Policy] ウィザードの [Define Name and Description] ページで、次の手順を実行 します。
	- a) 次のフィールドに入力します。

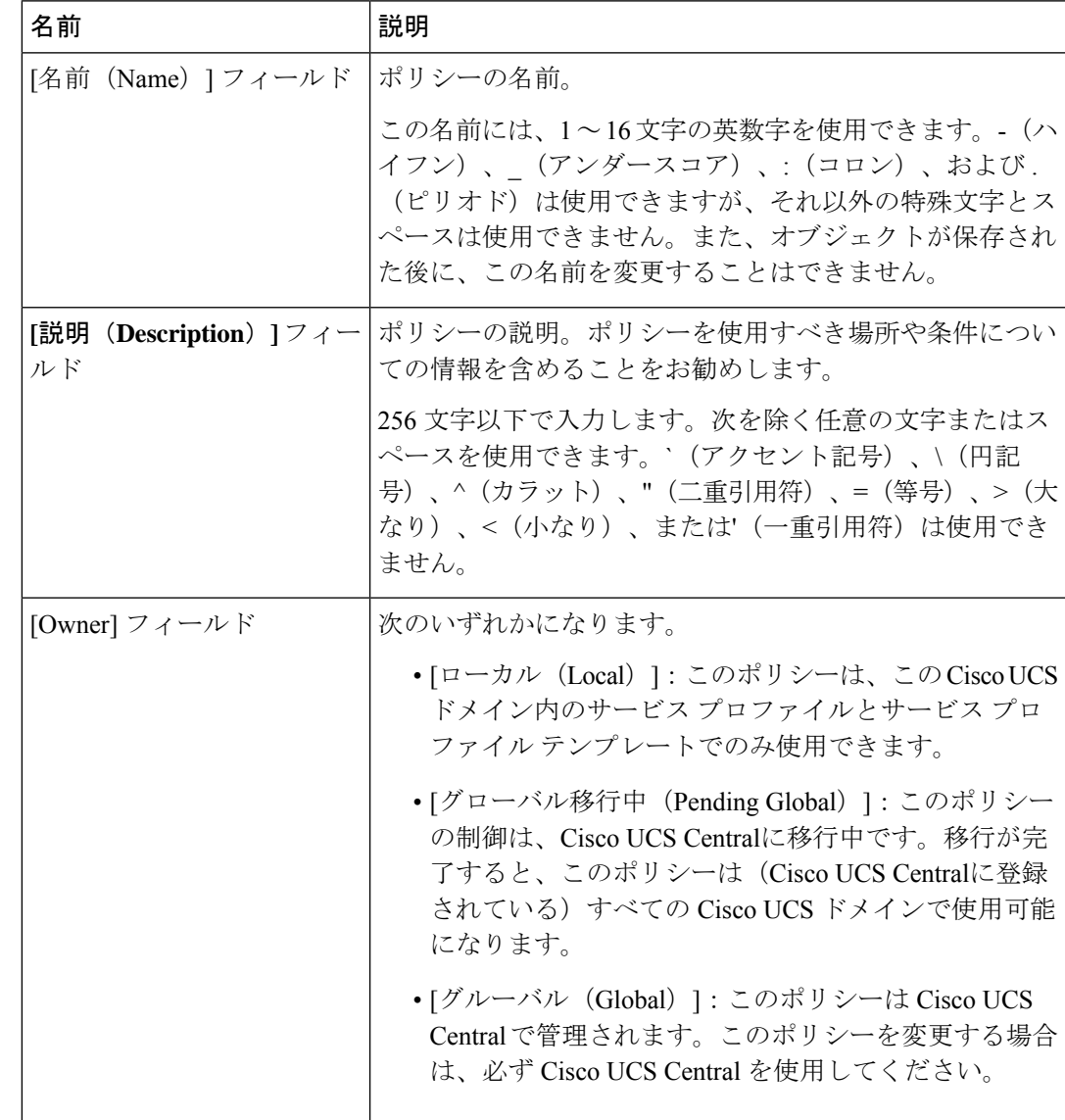

- b) [Next] をクリックします。
- ステップ **6** [Create Threshold Policy] ウィザードの [Threshold Classes] ページで、次の手順を実行します。
	- a) [Add] をクリックします。
	- b) [Choose Statistics Class] ダイアログボックスの [Stat Class] ドロップダウン リストから、カ スタムしきい値を設定する統計情報クラスを選択します。
	- c) [Next] をクリックします。
- ステップ **7** [Threshold Definitions] ページで、次の手順を実行します。
	- a) [Add] をクリックします。

- b) [Property Type] フィールドから、クラスに定義するしきい値のプロパティを選択します。
- c) [Normal Value] フィールドに、そのプロパティ タイプに対して必要な値を入力します。
- d) **[Alarm Triggers (Above Normal Value)]** フィールドで、次のチェックボックスの 1 つ以上 をオンにします。
	- **[Critical]**
	- メジャー
	- マイナー
	- 警告
	- 条件
	- **Info**
- e) [Up]フィールドおよび[Down]フィールドに、アラームを発行する値の範囲を入力します。
- f) **[Alarm Triggers (Below Normal Value)]** フィールドで、次のチェックボックスの 1 つ以上を オンにします。
	- 情報
	- 条件
	- 警告
	- **Minor**
	- **Major**
	- **[Critical]**
- g) [Up]フィールドおよび[Down]フィールドに、アラームを発行する値の範囲を入力します。
- h) [Finish Stage] をクリックします。
- i) 次のいずれかを実行します。
	- クラスに別のしきい値のプロパティを定義するには、ステップ 7 を繰り返します。
	- クラスに必要なすべてのプロパティを定義したら、[Finish Stage] をクリックします。

ステップ **8** [Create Threshold Policy] ウィザードの [Threshold Classes] ページで、次の手順を実行します。

- ポリシーの別のしきい値クラスを設定するには、ステップ 6 および 7 を繰り返します。
- ポリシーに必要なすべてのしきい値クラスを設定したら、[Finish] をクリックします。

ステップ **9** [OK] をクリックします。

### サーバおよびサーバ コンポーネントのしきい値ポリシーの削除

手順

- ステップ **1** [ナビゲーション]ペインで、[サーバ]をクリックします。
- ステップ **2 [**サーバ(**Servers**)**]** > **[**ポリシー(**Policies**)**]** > *[Organization\_Name]* の順に展開します。
- ステップ3 [Threshold Policies] ノードを展開します。
- ステップ **4** 削除するポリシーを右クリックし、[Delete] を選択します。
- ステップ **5** 確認ダイアログボックスが表示されたら、**[**はい**]**をクリックします。

## 既存のサーバおよびサーバコンポーネントしきい値ポリシーへのしき い値クラスの追加

この手順では、[Server] タブでサーバおよびサーバ コンポーネントのしきい値ポリシーにしき い値クラスを追加する方法を示します。これらのしきい値は、[LAN] タブ、[SAN] タブの [Policies]ノードの適切な組織内、および[Admin]タブの[Stats Management]ノードでも作成し、 設定できます。 ヒント

#### 手順

- ステップ **1** [ナビゲーション]ペインで、[サーバ]をクリックします。
- ステップ **2 [**サーバ(**Servers**)**]** > **[**ポリシー(**Policies**)**]** > *[Organization\_Name]* の順に展開します。
- ステップ3 [Threshold Policies] ノードを展開します。
- ステップ **4** しきい値クラスを追加するポリシーを右クリックして、[CreateThresholdClass]を選択します。
- ステップ **5** [Create Threshold Class] ウィザードの [ChooseStatistics Class] ページで、次の手順を実行します。
	- a) [Stat Class] ドロップダウン リストから、カスタムしきい値を設定する統計情報クラスを選 択します。
	- b) [Next] をクリックします。

ステップ **6** [Threshold Definitions] ページで、次の手順を実行します。

a) [Add] をクリックします。

- b) [Property Type] フィールドから、クラスに定義するしきい値のプロパティを選択します。
- c) [Normal Value] フィールドに、そのプロパティ タイプに対して必要な値を入力します。
- d) [Alarm Triggers (Above Normal Value)] フィールドで、次のチェックボックスの 1 つまたは 複数をオンにします。
	- **[Critical]**
	- メジャー
	- マイナー
	- 警告
	- 条件
	- **Info**
- e) [Up]フィールドおよび[Down]フィールドに、アラームを発行する値の範囲を入力します。
- f) [Alarm Triggers (Below Normal Value)] フィールドで、次のチェックボックスの 1 つまたは 複数をオンにします。
	- 情報
	- 条件
	- 警告
	- **Minor**
	- **Major**
	- **[Critical]**
- g) [Up]フィールドおよび[Down]フィールドに、アラームを発行する値の範囲を入力します。
- h) [Finish Stage] をクリックします。
- i) 次のいずれかを実行します。
	- クラスに別のしきい値プロパティを定義するには、ステップ 6 を繰り返します。
	- クラスに必要なすべてのプロパティを定義したら、[Finish Stage] をクリックします。
- ステップ **7** [Create Threshold Class] ウィザードの [Choose Statistics Class] ページで、次のいずれかの手順を 実行します。
	- ポリシーに別のしきい値クラスを設定するには、ステップ 5 および 6 を繰り返します。
	- ポリシーに必要なすべてのしきい値クラスを設定したら、[Finish] をクリックします。

ステップ **8** [OK] をクリックします。

## アップリンク イーサネット ポートしきい値ポリシーへのしきい値ク ラスの追加

### $\mathcal{L}$

ヒント アップリンク イーサネット ポートしきい値ポリシーは作成できません。デフォルト ポリシー を修正または削除するだけです。

#### 手順

- ステップ **1** [ナビゲーション]ペインで、[LAN]をクリックします。
- ステップ **2 [LAN]** > **[LAN**クラウド**]**を展開します。
- ステップ3 [Threshold Policies] ノードを展開します。
- ステップ **4** [Thr-policy-default] を右クリックして、[Create Threshold Class] を選択します。
- ステップ **5** [Create Threshold Class] ウィザードの [ChooseStatistics Class] ページで、次の手順を実行します。
	- a) [Stat Class] ドロップダウン リストから、カスタムしきい値を設定する統計情報クラスを選 択します。
	- b) [Next] をクリックします。
- ステップ **6** [Threshold Definitions] ページで、次の手順を実行します。
	- a) [Add] をクリックします。

- b) [Property Type] フィールドから、クラスに定義するしきい値のプロパティを選択します。
- c) [Normal Value] フィールドに、そのプロパティ タイプに対して必要な値を入力します。
- d) [Alarm Triggers (Above Normal Value)] フィールドで、次のチェックボックスの 1 つまたは 複数をオンにします。
	- **[Critical]**
	- メジャー
	- マイナー
	- 警告
	- 条件
	- **Info**
- e) [Up]フィールドおよび[Down]フィールドに、アラームを発行する値の範囲を入力します。
- f) [Alarm Triggers (Below Normal Value)] フィールドで、次のチェックボックスの 1 つまたは 複数をオンにします。
	- 情報
	- 条件
	- 警告
	- **Minor**
	- **Major**
	- **[Critical]**
- g) [Up]フィールドおよび[Down]フィールドに、アラームを発行する値の範囲を入力します。
- h) [Finish Stage] をクリックします。
- i) 次のいずれかを実行します。
	- クラスに別のしきい値プロパティを定義するには、ステップ 6 を繰り返します。
	- クラスに必要なすべてのプロパティを定義したら、[Finish Stage] をクリックします。
- ステップ7 [Create Threshold Policy] ウィザードの [Create Threshold Class] ページで、次のいずれかの手順を 実行します。
	- ポリシーに別のしきい値クラスを設定するには、ステップ 5 および 6 を繰り返します。
	- ポリシーに必要なすべてのしきい値クラスを設定したら、[Finish] をクリックします。

## イーサネット サービス ポート、シャーシ、およびファブリック イン ターコネクトのしきい値ポリシーへのしきい値クラスの追加

ヒント イーサネットサーバ ポート、シャーシ、およびファブリック インターコネクトのしきい値ポ リシーは作成できません。デフォルト ポリシーを修正または削除するだけです。

#### 手順

- ステップ **1** [ナビゲーション]ペインで、[LAN]をクリックします。
- ステップ **2 [LAN]** > **[Internal LAN]** の順に展開します。
- ステップ **3** [Threshold Policies] ノードを展開します。
- ステップ **4** [Thr-policy-default] を右クリックして、[Create Threshold Class] を選択します。
- ステップ **5** [Create Threshold Class] ウィザードの [ChooseStatistics Class] ページで、次の手順を実行します。
- a) [Stat Class] ドロップダウン リストから、カスタムしきい値を設定する統計情報クラスを選 択します。
- b) [Next] をクリックします。
- ステップ **6** [Threshold Definitions] ページで、次の手順を実行します。
	- a) [Add] をクリックします。

- b) [Property Type] フィールドから、クラスに定義するしきい値のプロパティを選択します。
- c) [Normal Value] フィールドに、そのプロパティ タイプに対して必要な値を入力します。
- d) [Alarm Triggers (Above Normal Value)] フィールドで、次のチェックボックスの 1 つまたは 複数をオンにします。
	- **[Critical]** • メジャー • マイナー • 警告 • 条件 • **Info**
- e) [Up]フィールドおよび[Down]フィールドに、アラームを発行する値の範囲を入力します。
- f) [Alarm Triggers (Below Normal Value)] フィールドで、次のチェックボックスの 1 つまたは 複数をオンにします。
	- 情報
	- 条件
	- 警告
	- **Minor**
	- **Major**
	- **[Critical]**
- g) [Up]フィールドおよび[Down]フィールドに、アラームを発行する値の範囲を入力します。
- h) [Finish Stage] をクリックします。
- i) 次のいずれかを実行します。
	- クラスに別のしきい値プロパティを定義するには、ステップ 6 を繰り返します。
	- クラスに必要なすべてのプロパティを定義したら、[Finish Stage] をクリックします。
- ステップ **7** [Create ThresholdPolicy] ウィザードの [Create Threshold Class] ページで、次のいずれかの手順を 実行します。
	- ポリシーに別のしきい値クラスを設定するには、ステップ 5 および 6 を繰り返します。

• ポリシーに必要なすべてのしきい値クラスを設定したら、[Finish] をクリックします。

### ファイバ チャネル ポートしきい値ポリシーへのしきい値クラスの追 加

ファイバ チャネル ポートしきい値ポリシーは作成できません。デフォルト ポリシーを修正ま たは削除するだけです。

#### 手順

- ステップ **1** [ナビゲーション]ペインで、[SAN]をクリックします。
- ステップ **2 [SAN]** > **[SAN**クラウド**]**を展開します。
- ステップ3 [Threshold Policies] ノードを展開します。
- ステップ **4** [Thr-policy-default] を右クリックして、[Create Threshold Class] を選択します。
- ステップ **5** [Create Threshold Class] ウィザードの [ChooseStatistics Class] ページで、次の手順を実行します。
	- a) [Stat Class] ドロップダウン リストから、カスタムしきい値を設定する統計情報クラスを選 択します。
	- b) [Next] をクリックします。
- ステップ **6** [Threshold Definitions] ページで、次の手順を実行します。
	- a) [Add] をクリックします。

- b) [Property Type] フィールドから、クラスに定義するしきい値のプロパティを選択します。
- c) [Normal Value] フィールドに、そのプロパティ タイプに対して必要な値を入力します。
- d) [Alarm Triggers (Above Normal Value)] フィールドで、次のチェックボックスの 1 つまたは 複数をオンにします。
	- **[Critical]**
	- メジャー
	- マイナー
	- 警告
	- 条件
	- **Info**
- e) [Up]フィールドおよび[Down]フィールドに、アラームを発行する値の範囲を入力します。
- f) [Alarm Triggers (Below Normal Value)] フィールドで、次のチェックボックスの 1 つまたは 複数をオンにします。
- 情報
- 条件
- 警告
- **Minor**
- **Major**
- **[Critical]**
- g) [Up]フィールドおよび[Down]フィールドに、アラームを発行する値の範囲を入力します。
- h) [Finish Stage] をクリックします。
- i) 次のいずれかを実行します。
	- クラスに別のしきい値プロパティを定義するには、ステップ 6 を繰り返します。
	- クラスに必要なすべてのプロパティを定義したら、[Finish Stage] をクリックします。
- ステップ7 [Create Threshold Policy] ウィザードの [Create Threshold Class] ページで、次のいずれかの手順を 実行します。
	- ポリシーに別のしきい値クラスを設定するには、ステップ 5 および 6 を繰り返します。
	- ポリシーに必要なすべてのしきい値クラスを設定したら、[Finish] をクリックします。

ı

ファイバ チャネル ポートしきい値ポリシーへのしきい値クラスの追加

翻訳について

このドキュメントは、米国シスコ発行ドキュメントの参考和訳です。リンク情報につきましては 、日本語版掲載時点で、英語版にアップデートがあり、リンク先のページが移動/変更されている 場合がありますことをご了承ください。あくまでも参考和訳となりますので、正式な内容につい ては米国サイトのドキュメントを参照ください。